**Тема: Створення багатотабличної бази даних. Задання зв'язків між таблицями.**

### **Хід роботи:**

- 1. Запустіть *СУБД MS Access 2007*, виконавши команду *Пуск→Программы→Microsoft Office→Microsoft Office Access 2007*.
- 2. В групі *Приступая к работе с Microsoft Office Access* виберіть варіант *Новая база данных .*
- 3. Задайте ім'я файлу бази даних, для цього в діалоговому вікні *Новая база данных* в полі *Имя файла* введіть ім'я **MyBase.accdb**.
- 4. На закладці *Главная* зі списку *Режим* виберіть варіант *Конструктор*.
- 5. В діалоговому вікні *Сохранение* задайте ім'я таблиці **Товари** і створіть її структуру з наступними полями

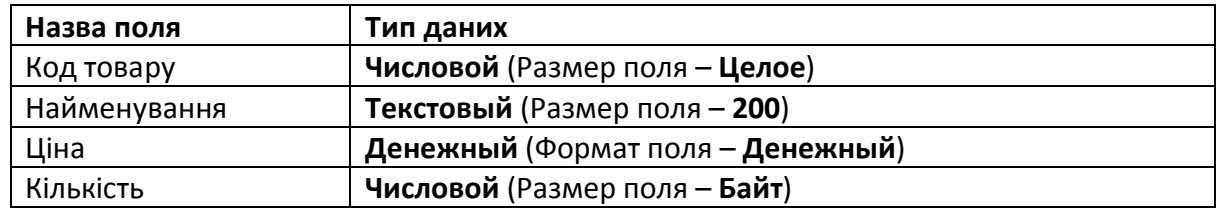

- 6. Для таблиці **Товар** поле **Код товару** зробіть ключовим, для цього поставте курсор у
	- це поле і натисніть кнопку *Ключевое поле* на закладці *Конструктор*.
- 7. Збережіть структуру таблиці і перейдіть в режим введення та відображення даних

(у списку *Режим* виберіть варіант *Режим таблицы*).

8. Введіть дані в таблицю **Товар** (див. Додаток до лабораторної роботи). Заповнивши відповідні поля, отримаємо наступний вигляд таблиці

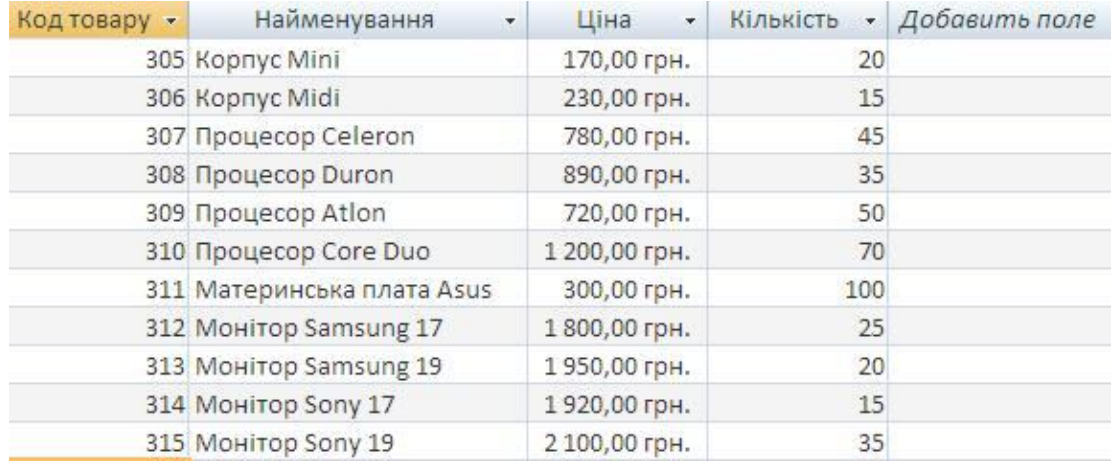

9. Створіть структури ще чотирьох таблиць бази даних: **Працівники**, **Офіси**, **Клієнти**, **Замовлення** . При створенні нової таблиці на закладці *Создание* натисніть кнопку *Таблица*.

Структура таблиць матиме наступний вигляд (жирним шрифтом виділені ключові поля):

### **Офіси**

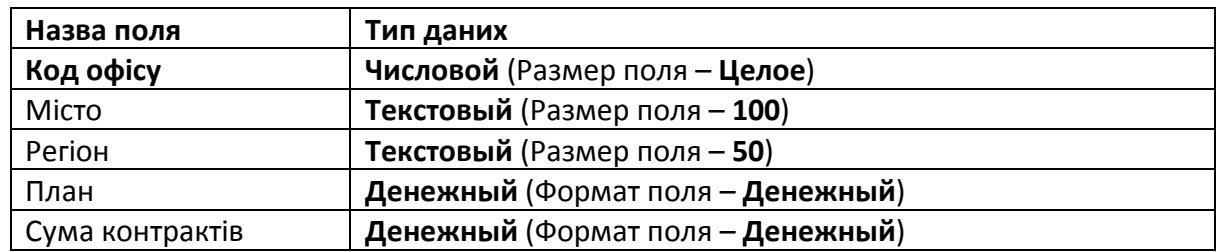

### **Працівники**

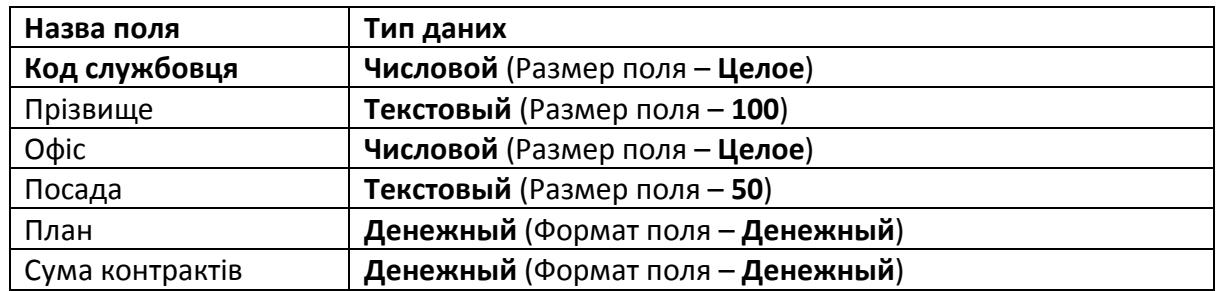

Для автоматизації вводу даних в поле **Посада** створіть для нього список-підстановку. Виберіть для цього поля тип даних *Мастер подстановок* і послідовно виконайте кроки майстра: *Фиксированный набор значений*, в поле *Число стобцов* задайте значення **1** і введіть в межах стовчика наступні посади: **Менеджер**, **Топ-менеджер** та **Агент**. Збережіть структуру таблиці.

### **Клієнти**

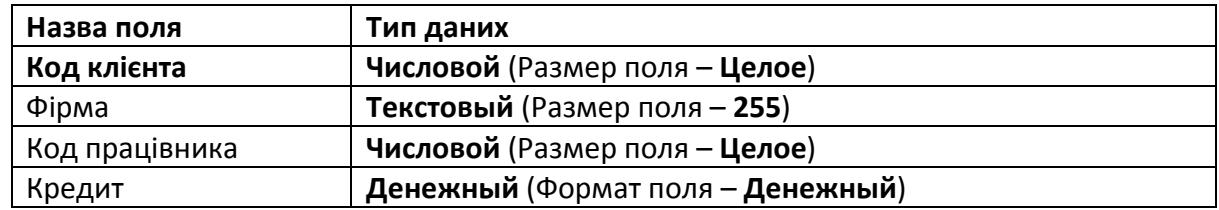

### **Замовлення**

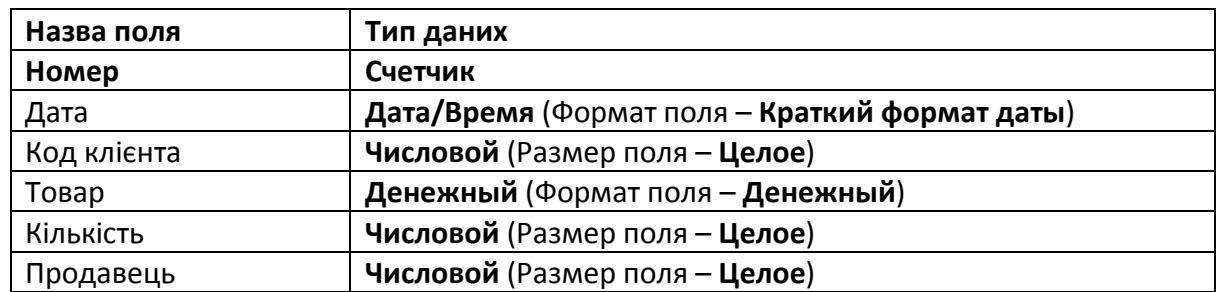

10. На закладці *Работа с базами данных* виберіть піктограму *Схема данных* . На

закладці *Конструктор* натисніть *Отобразить таблицу* і послідовно

добавте в схему всі 5 таблиць, які фігурують в списку діалогового вікна **Добавление таблицы**.

11. Встановіть зв'язки *один – до –багатьох* між таблицями. Перетягніть мишкою поле **Код офісу** з таблиці **Офіси** на поле **Офіс** таблиці **Працівники**. В діалоговому вікні *Изменение связей* застосуйте *Обеспечение целостности данных*, а потім включіть опції *Каскадное обновление связанных полей* та *Каскадное удаление свзязанных записей*.

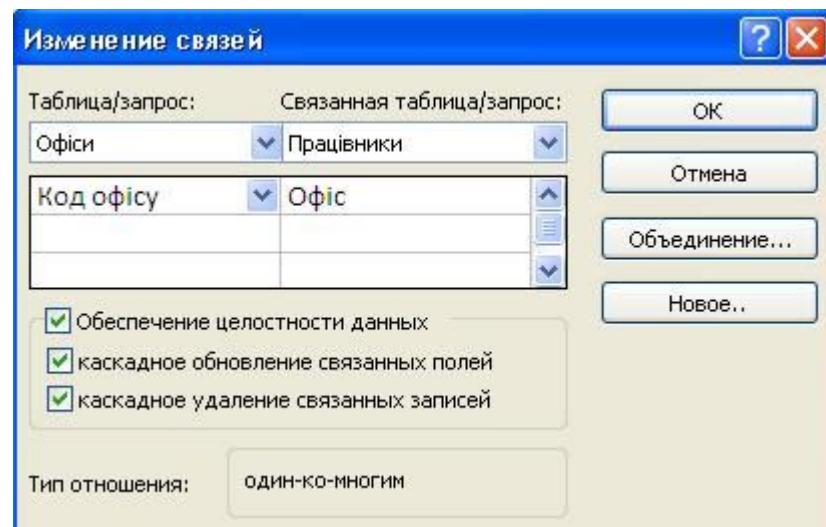

### 12. По аналогії встановіть наступні зв'язки

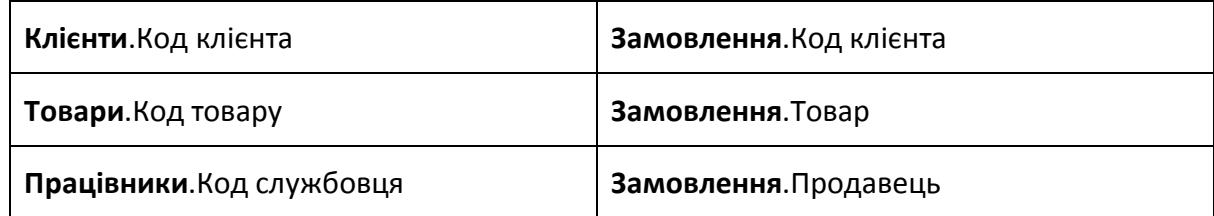

Для забезпечення цілісності даних назви полів можуть не співпадати, але ці поля повинні мати одинаковий тип даних та розмір. Після встановлення наведених зв'язків схема даних матиме вигляд

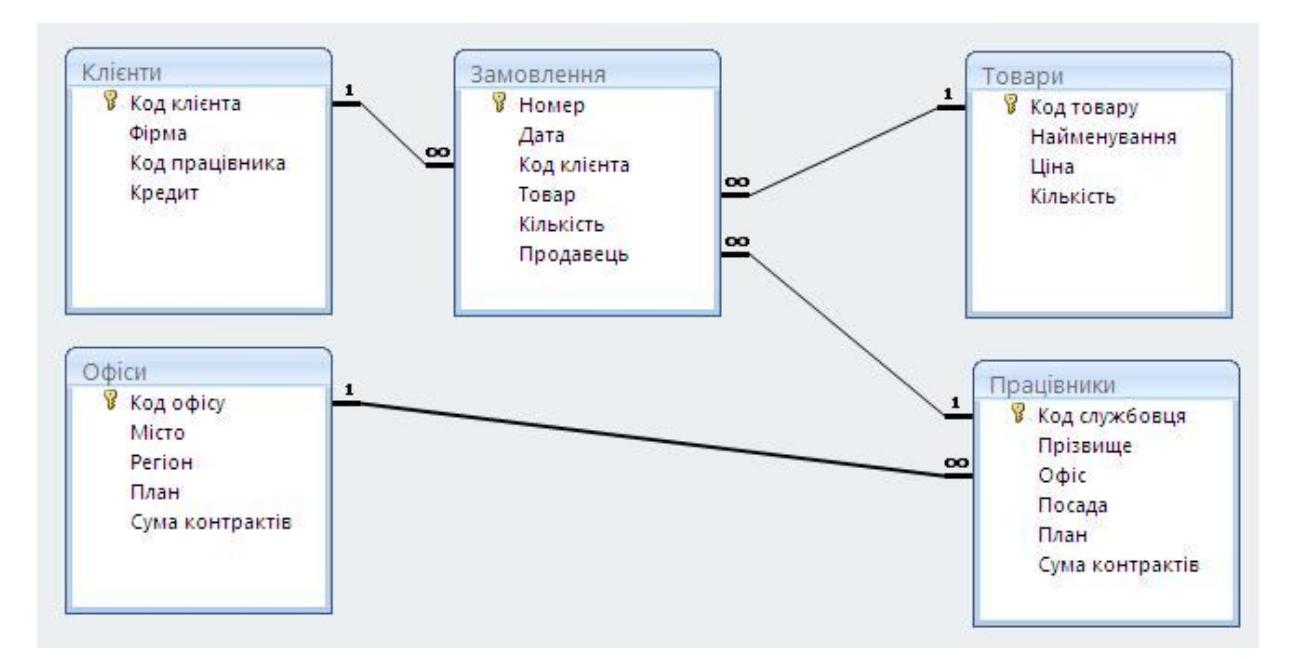

### **Редагування схеми даних:**

- Для додавання таблиці викличте контекстне меню на пустій області і виберіть пункт *Добавить таблицу*;
- Для знищення таблиці виділіть таблицю і натисніть кнопку **Del** на клавіатурі;
- Для знищення зв'язку виділіть його і натисніть кнопку **Del** на клавіатурі;
- Для зміни типу зв'язку виділіть зв'язок і з викликаного контексного меню виберіть *Изменить связь*.

При зміні типу зв'язку потрібно пам'ятати, що тип визначається автоматично і встановлюється

- *один-до-одного* якщо зв'язуються два ключових поля чи унікальних індекса;
- *один-до-багатьох* якщо одне з полів є ключем чи унікальним індексом;
- *багато-до-багатьох* у всіх інших випадках.
- 13. Закрийте і збережіть схему даних.
- 14. Введіть дані в таблиці **Офіси**, **Працівники**, **Клієнти** та **Замовлення** (див. Додаток до лабораторної роботи).
- 15. Відкрийте одну з таблиць, наприклад **Товари**. В таблиці **Товари** можна відслідкувати всі наявні замовлення по кожній одиниці товару, натиснувши на **«+»** біля відповідного товару.

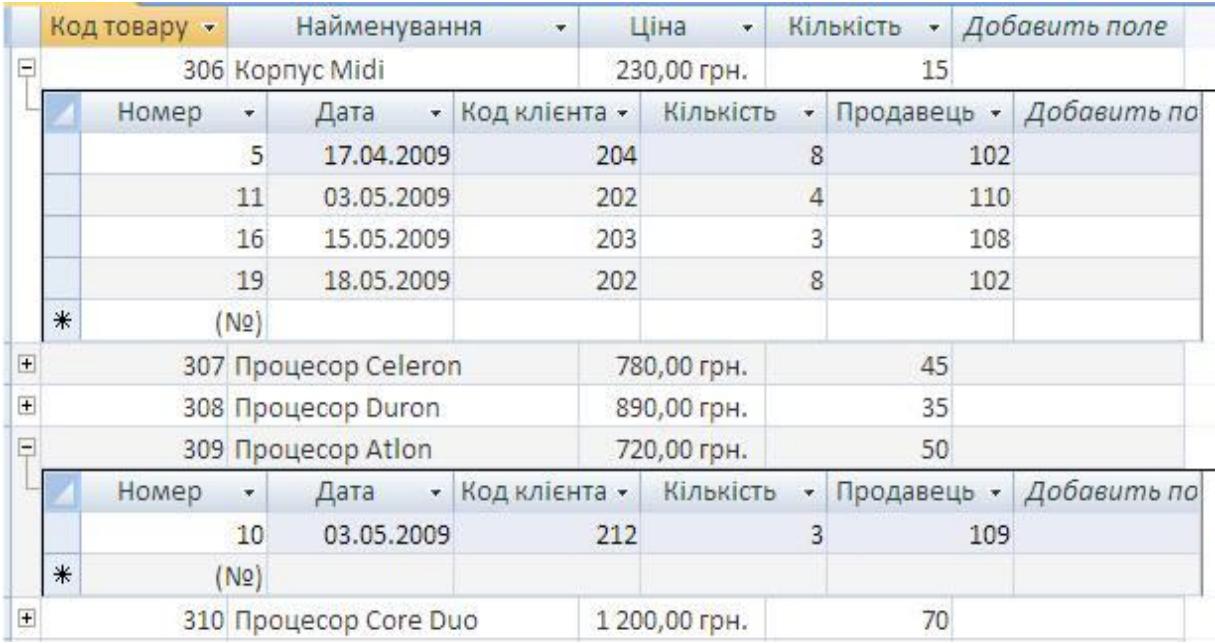

- 16. Застосуйте каскадне знищення зв'язаних записів. Виділіть в таблиці **Товари** певний запис товару, на який є замовлення. Викличте контекстне меню і виберіть пункт *Удалить запись*. Таке знищення призведе до вилучення тих записів з таблиці **Замовлення**, які пов'язані з відповідним товаром.
- 17. Застосуйте каскадне оновлення зв'язаних полів. В таблиці **Товари** змініть значення поля **Код товару** для певного запису. Всі записи в таблиці **Замовлення**, які стосуються товару, для якого був змінений код, теж будуть модифіковані.

# **Додаток**

## **Товари**

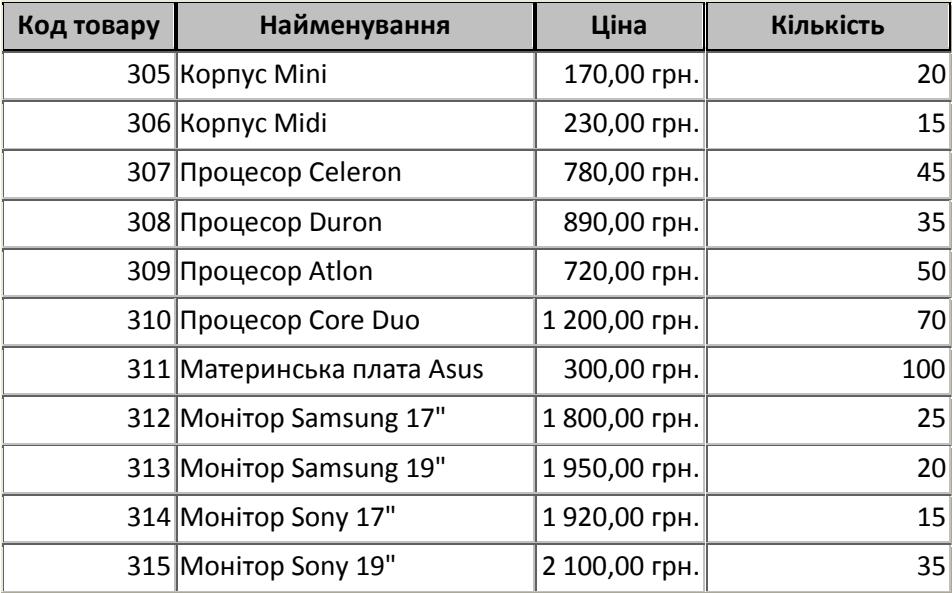

# **Офіси**

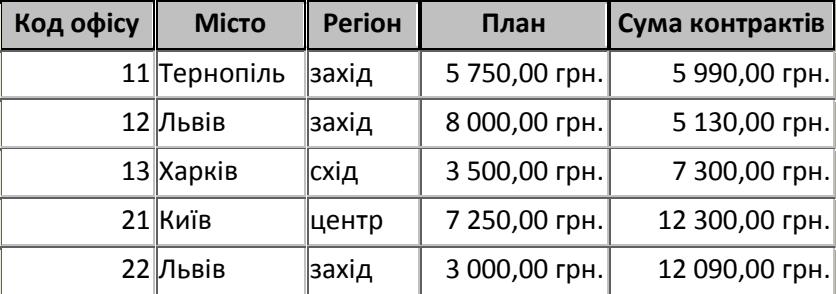

## **Працівники**

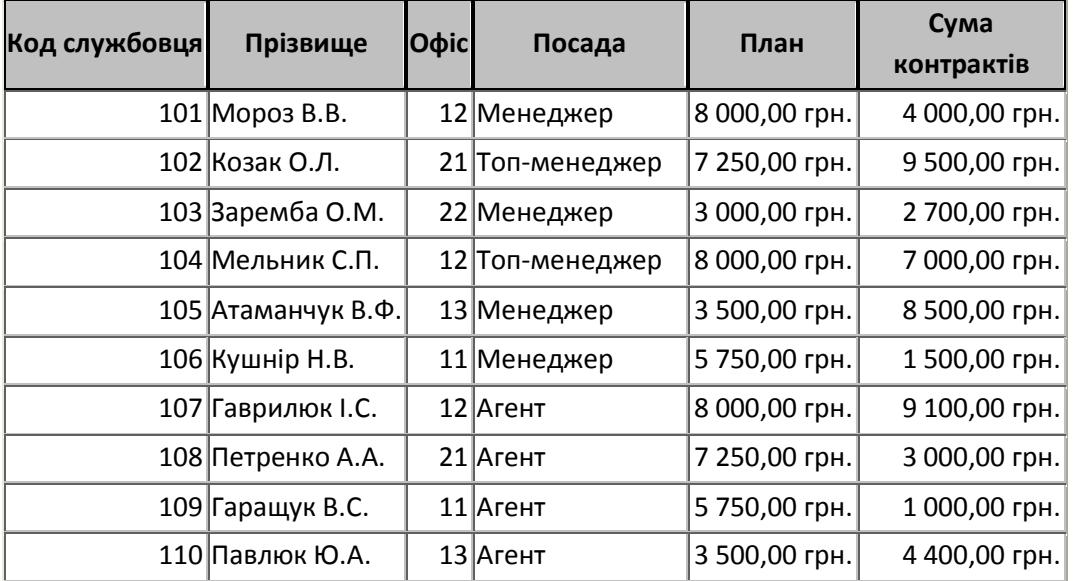

### **Завмовлення**

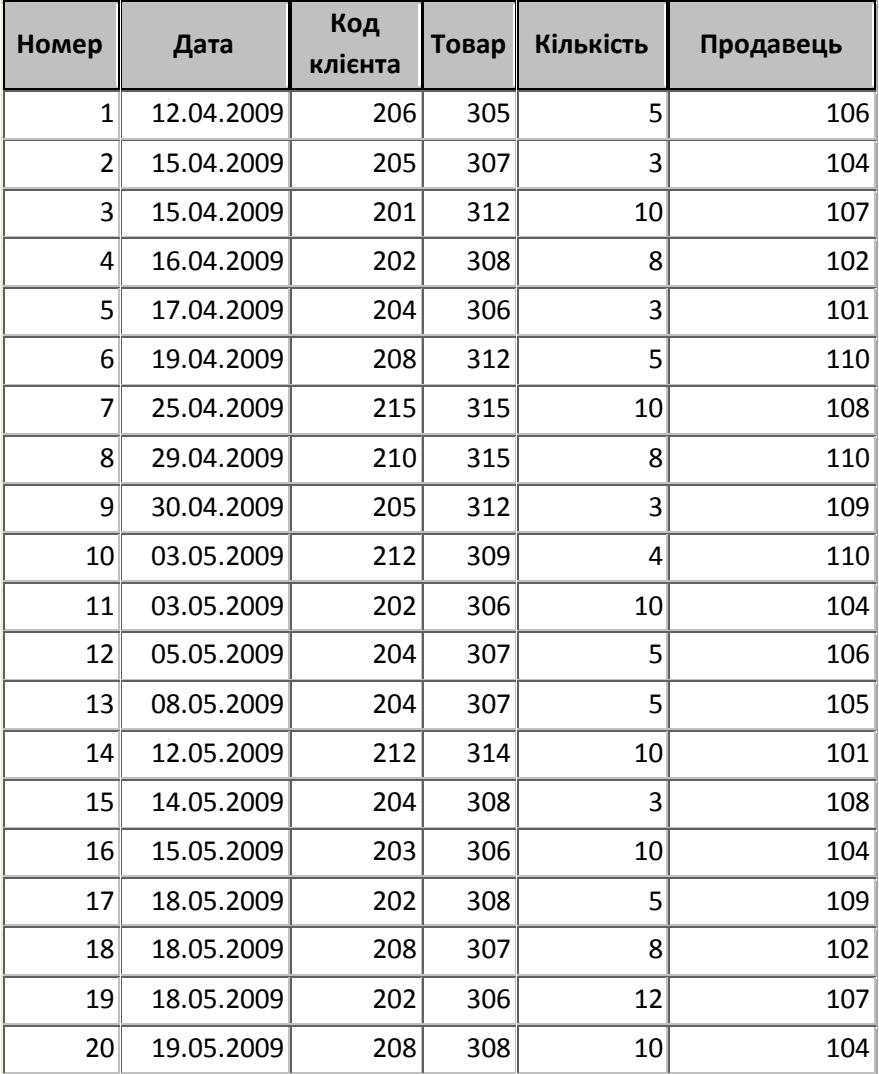

#### **Клієнти**

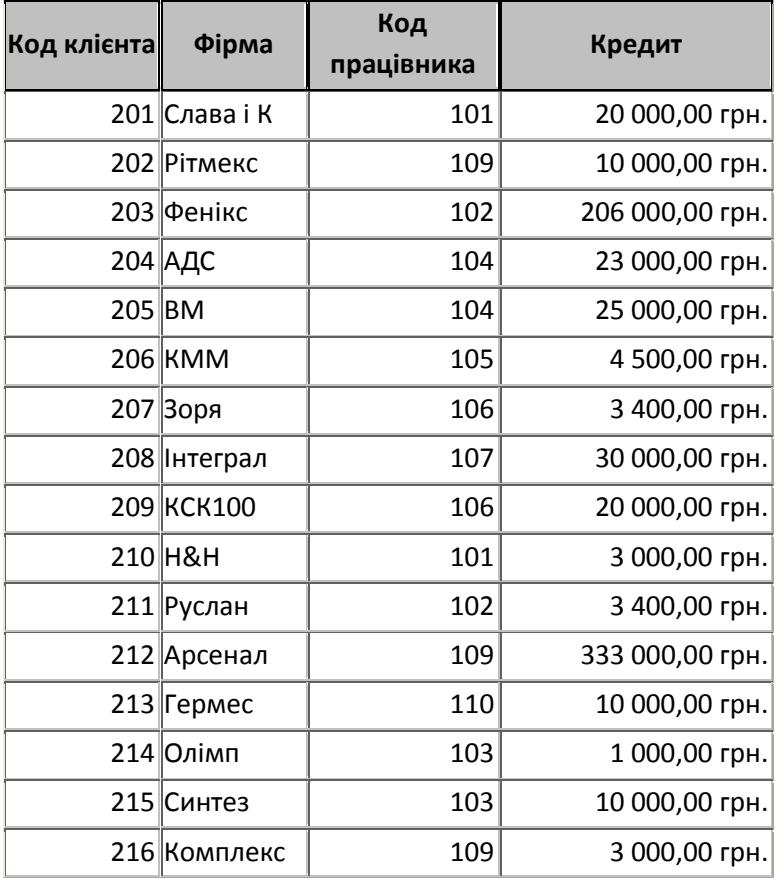